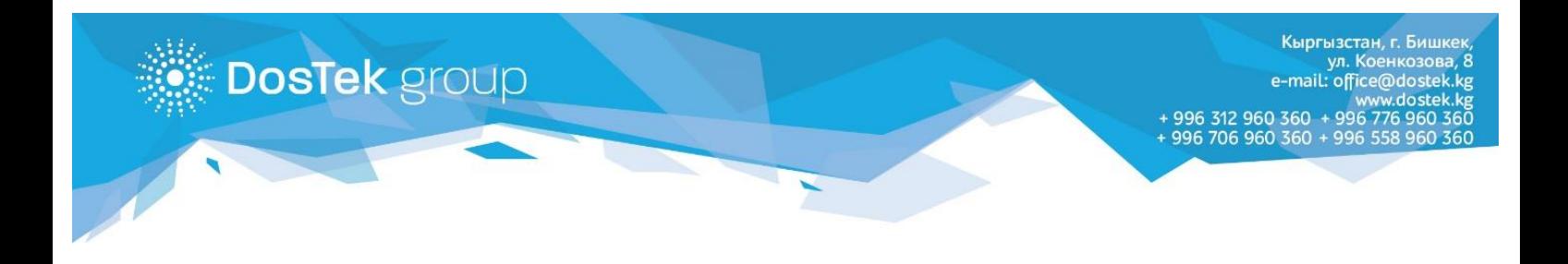

## **Браузерге Push билдирүүлөрүн кошуу боюнча**

## **КОЛДОНМО**

СОчИ системасынын ар бир колдонуучусу браузерине Push билдирүүлөрүн өз алдынча кошо алат.

Бул опцияны телефонго же компьютерге кошкондон кийин СОчИ системасы аркылуу тапшырган отчеттордун статусу (кабыл алынды/четке кагылды) жөнүндө билдирүүлөр көрүнүп турат.

Бул кызматты кошуу үчүн СОчИ системасында төмөнкү иш-аракеттерди аткаруу керек:

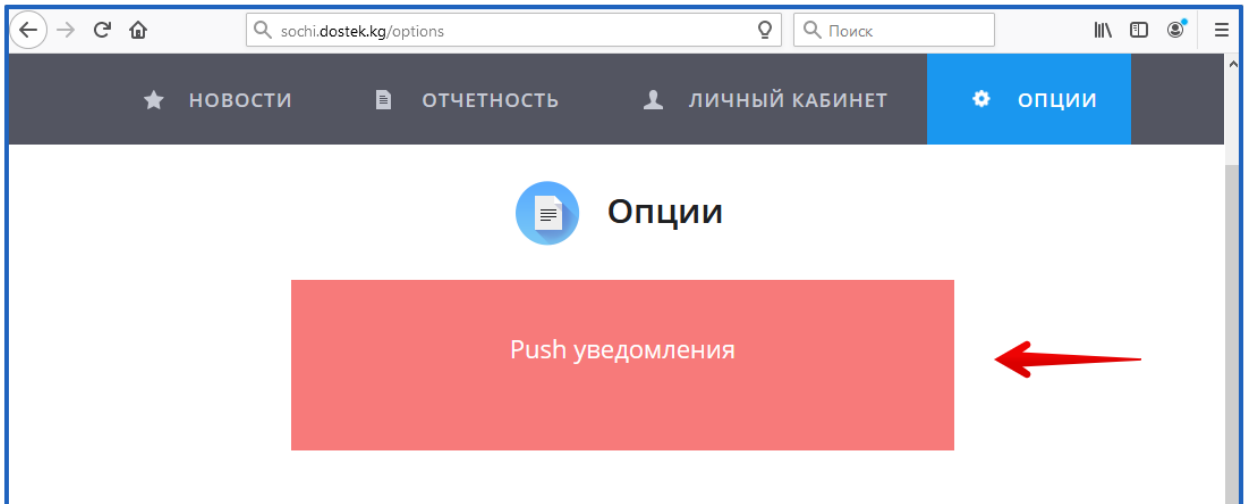

1. «Опции» бөлүмүн ачып, «Push уведомления» бөлүгүн басыңыз.

2. Ачылган терезеден билдирүүлөрдү алуучү түзүлүштү тандаңыз. Билдирүүлөрдү компьютерден көргүңүз келсе «Добавить этот компьютер» деген баскычты басыңыз.

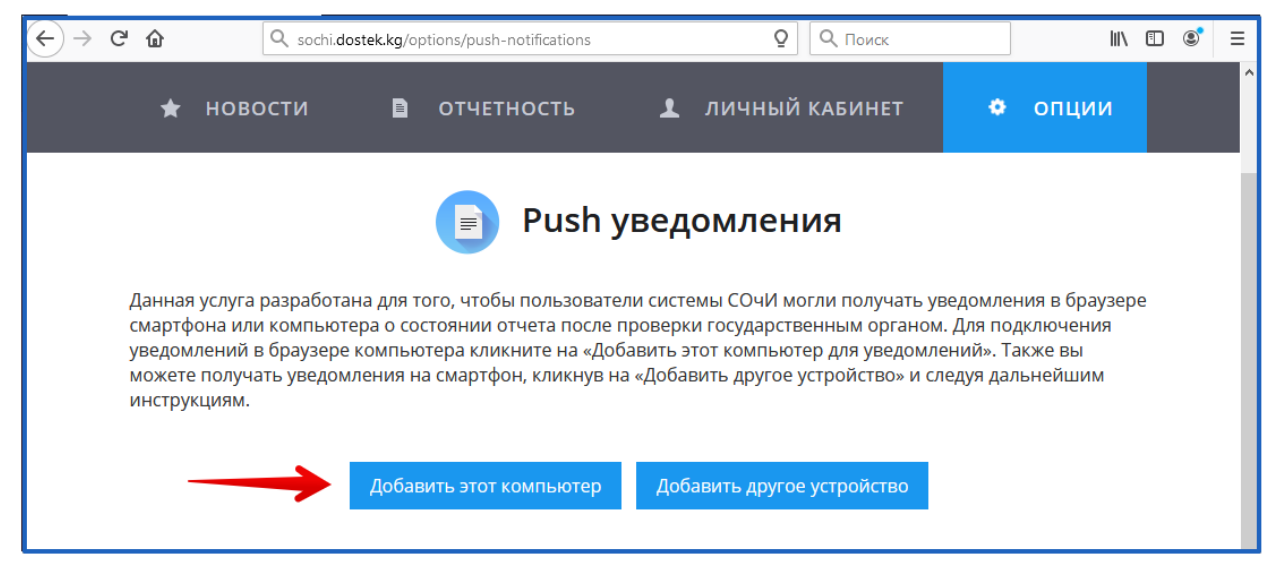

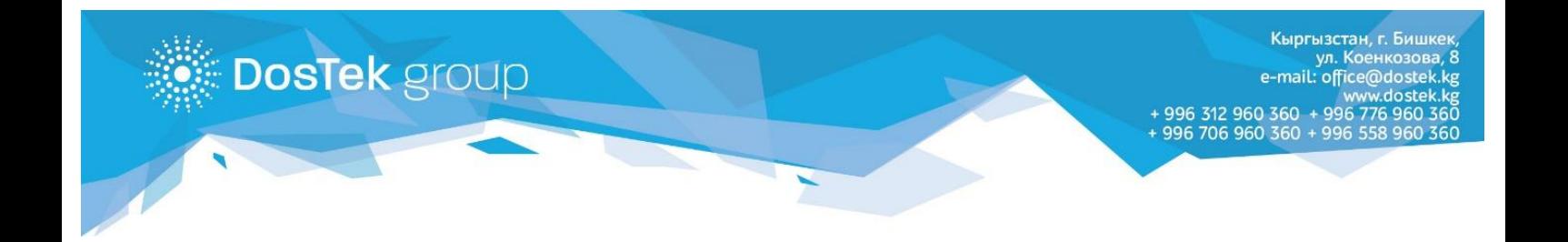

3. Кийинкиде ачылган билдирүүдөн «разрешить уведомления» баскычын тандаңыз.

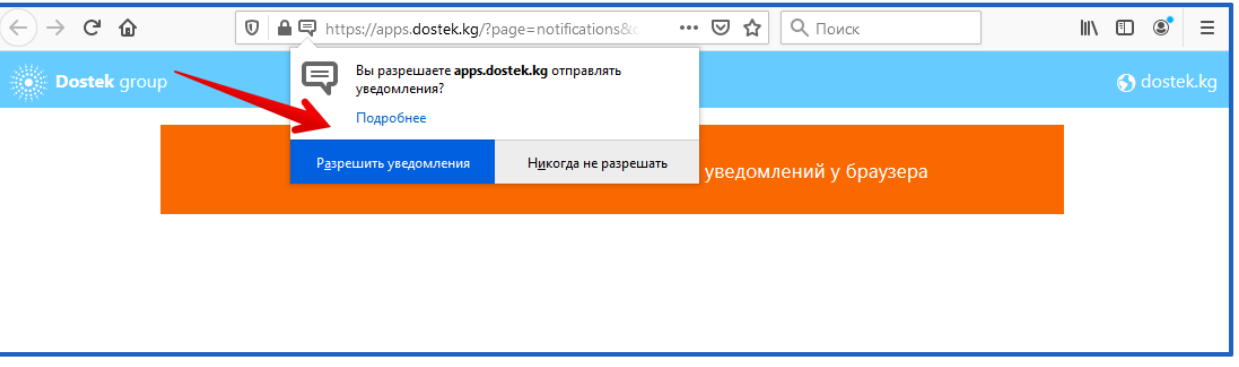

4. Экраныңызда ийгиликтүү кошулуу жөнүндөгү билдирүү пайда болот, эми браузериңизден жөнөтүлгөн отчетуңуздун мамлекеттик органдын текшерүүсүнөн кийинки статусу тууралуу билдирүүлөрдү көрүп тура аласыз.

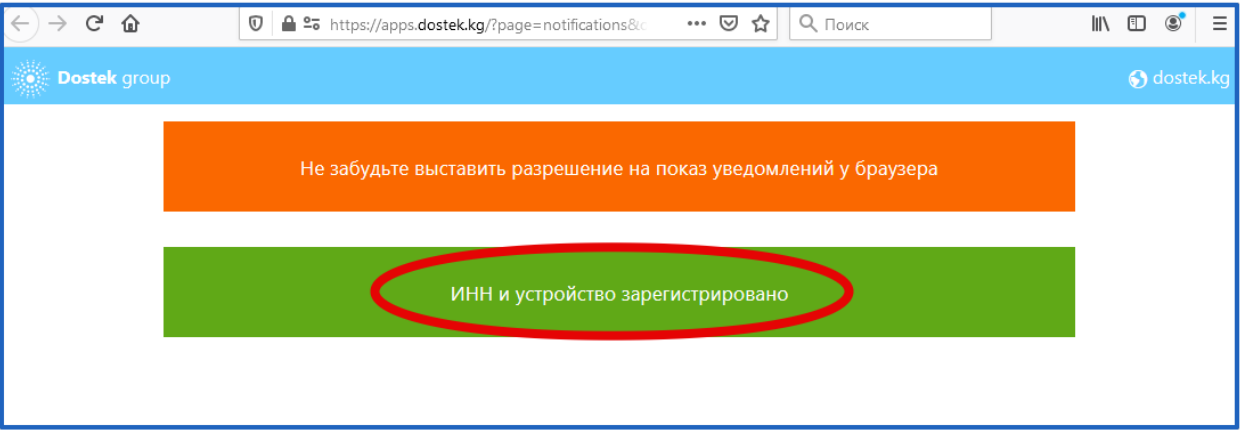

5. Push билдирүүлөрү кошулгандан кийин компьютериңизден төмөнкүдөй маалыматты көрө аласыз.

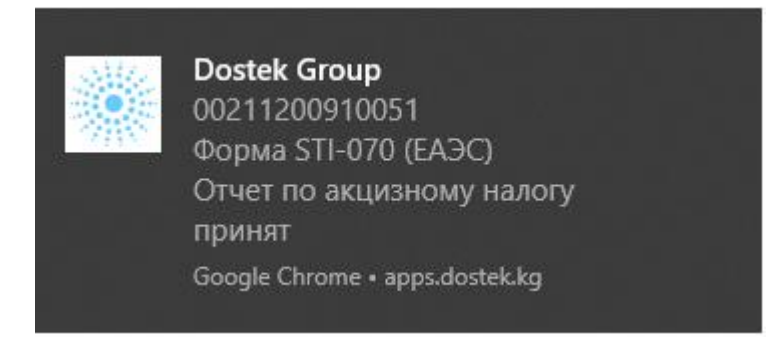

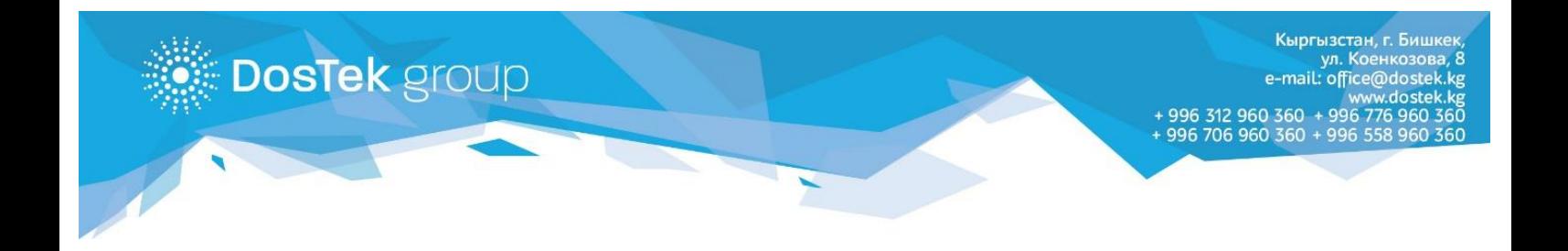

6. Эгер билдирүүлөрдү телефонуңуздан көрүп тургуңуз келсе «Добавить другое устройство» баскычын басыңыз.

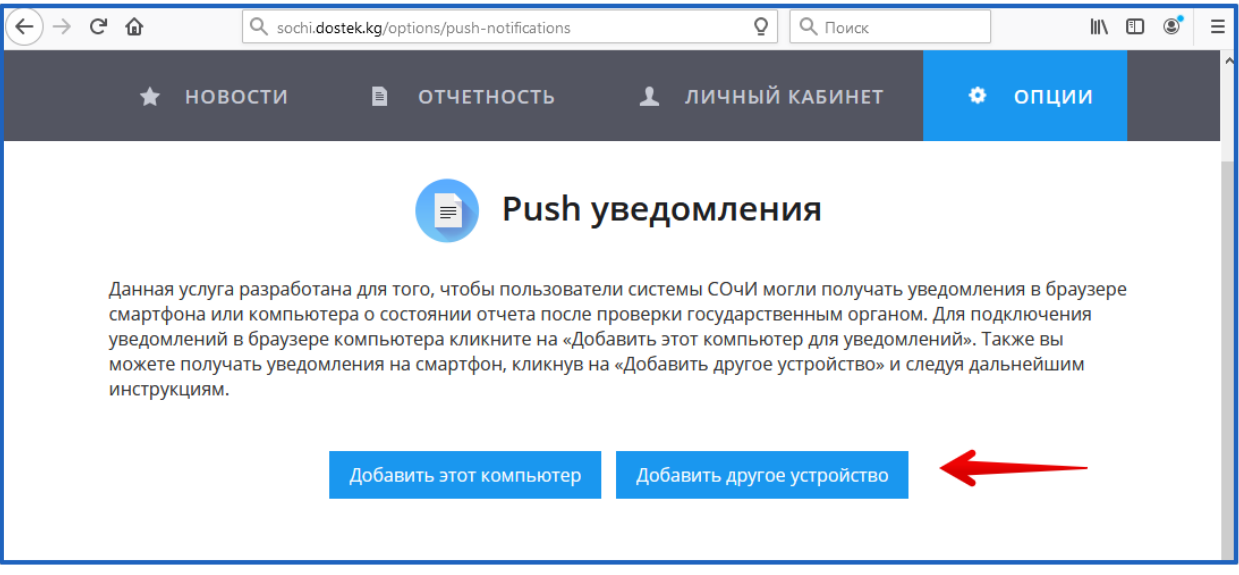

7. Кийинки ачылган терезеде QR-код пайда болот, аны телефонуңуздун камерасына (телефондун камерасын ачып, экранда пайда болгон кодго каратыңыз, эгер сканерлөө башталбаса камеранын настройкасынан Google Lens опциясын тандоо керек) же атайын тиркеме аркылуу (мисалы, NeoReader) сканерлеңиз. Ссылка 5 мүнөттүн ичинде активдүү! Сканерлөөдөн кийин пайда болгон ссылка менен өтүңүз.

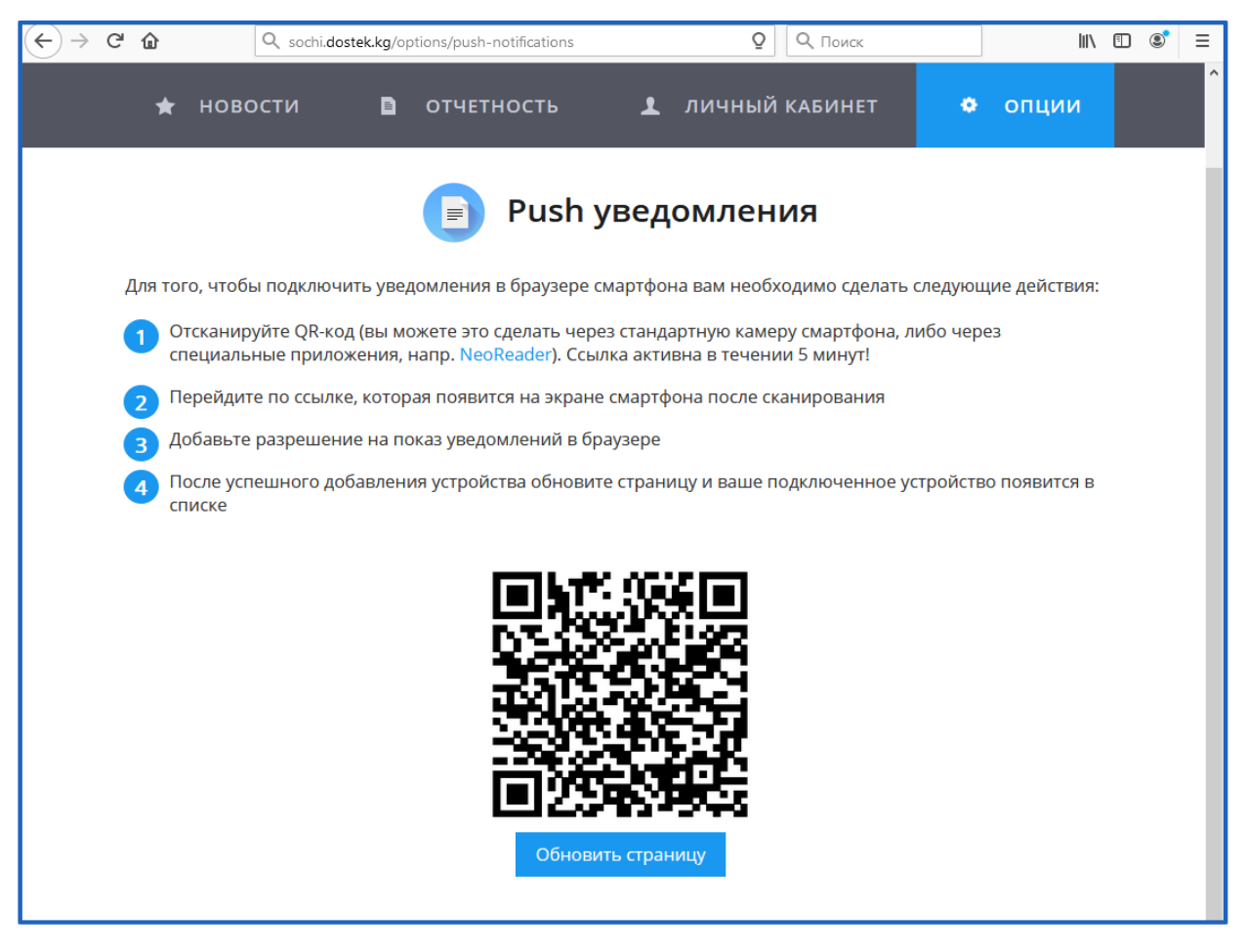

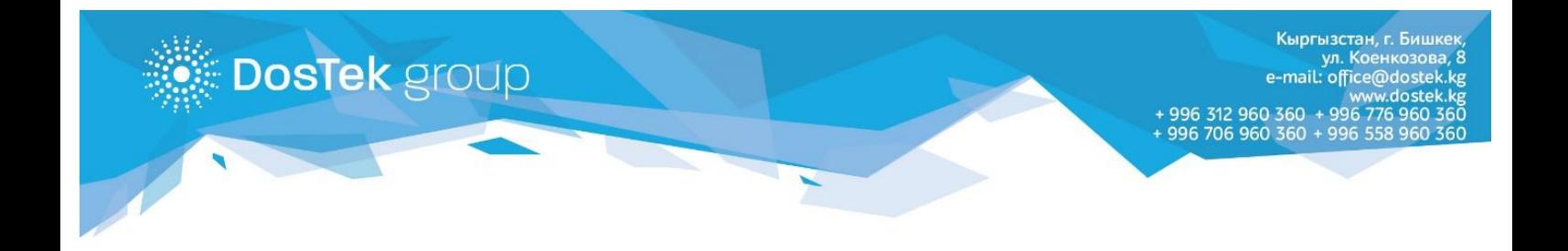

8. Ссылка менен өткөн соң билдирүүлөрдүн ийгиликтүү кошулганы жөнүндө маалымат чыгат.

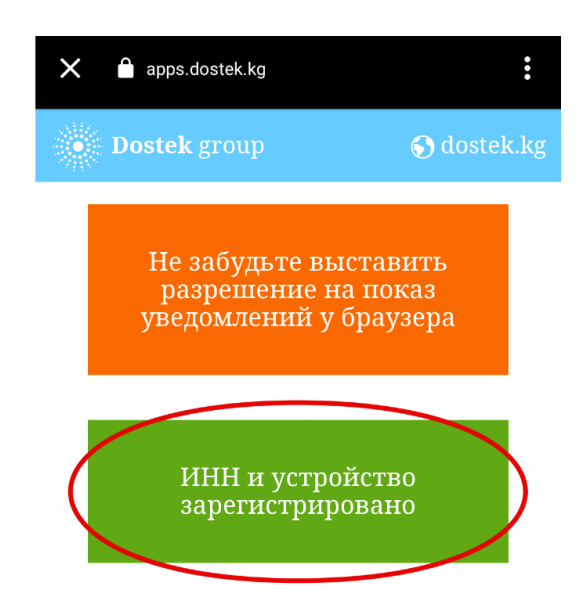

9. Телефонуңуздун браузеринде билдирүүлөр төмөндөгүдөй болуп көрүнөт.

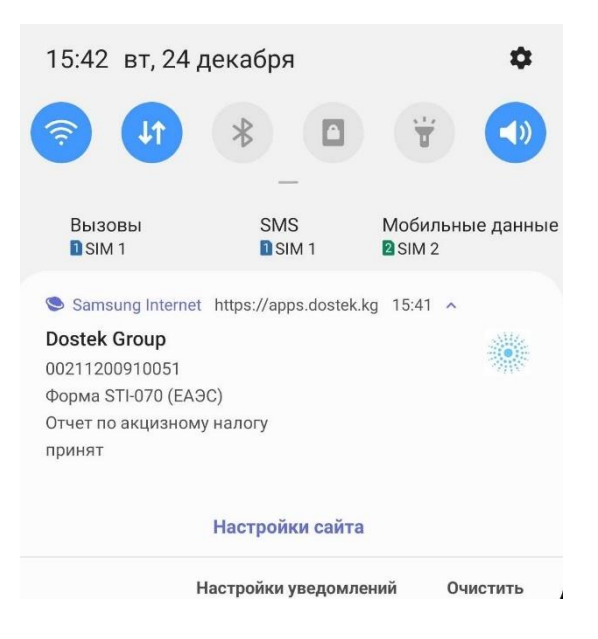

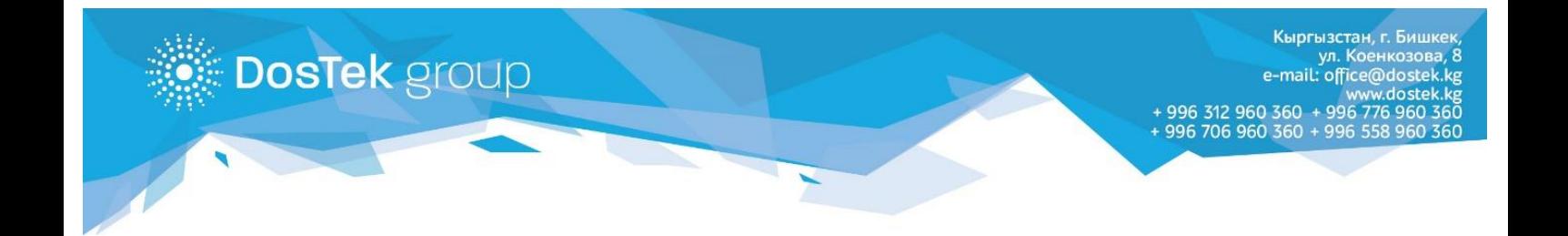

1. Бул опцияны өчүрүү СОчИ системасындагы билдирүүлөрдү кошкон бөлүмдөн аткарылат. Ар бир кошулган түзүлүштүн тушунда «Удалить» баскычы бар. Керектүү түзүлүштү тандап, «Удалить» баскычын басыңыз.

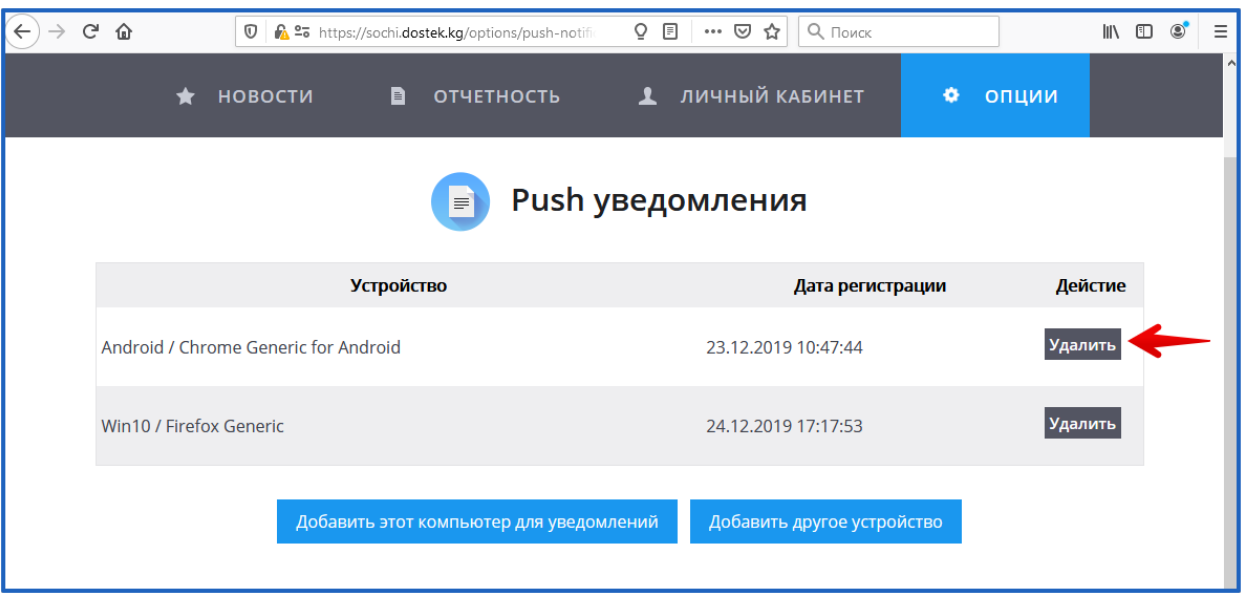

## **Көңүл буруңуздар!**

**Эгер опцияны кошууда кандайдыр-бир кыйынчылыктар же суроолор пайда болсо, 0312 960 360, 0706 960 360, 0558 960 360, 0776 960 360 телефондоруна же [office@dostek.kg](mailto:office@dostek.kg) электрондук почтасына кайрылыңыздар.**